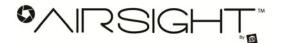

# PLEASE READ THIS FIRST

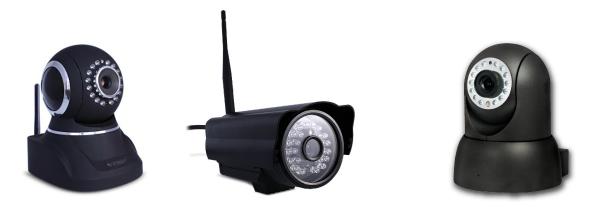

# X10 P2P camera setup using Airsight iPhone App

### Introduction

You can access your camera's live video feed from your web browser or through software on your computer, your tablet, or your smartphone.

To access your camera via your smartphone or tablet (e.g. an iPhone<sup>®</sup> or iPad<sup>®</sup>) follow the steps in this booklet.

The camera uses Peer To Peer (P2P) for easy setup. You can also connect to it via traditional Internet Protocol (IP) if desired. See the main Owner's Manual for more information on that. Using P2P the camera is very easy to set up. You just need to plug in the power supply and network cable, and then use your smartphone or tablet to view the camera locally, or remotely via the Internet.

Using THIS booklet, you can get your camera working in less than a minute! Then you can refer to the main Owner's Manual for further setup, e.g., wireless (WiFi) operation, if desired.

Please download the FREE App: IP Camera Viewer for X10 Airsight, from the Apple<sup>®</sup> App store.

You can also use the P2PCam\_Live App, or P2PCam264 App, from the Apple App Store, or Google<sup>®</sup> Play Store, or visit: <u>http://kbase.x10.com/wiki/IP Cameras</u> for information on the latest versions of X10 IP Camera Viewers.

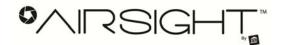

# **Step 1: Hardware Installation**

You need to set up your camera using a network cable (wired) first before you attempt to use it wirelessly. Note the pictures below are for an indoor camera. The setup of an outdoor camera is similar, refer to the full Owner's Manual for more information.

- 1. Plug the power adaptor into the camera and into an AC outlet.
- 2. Plug one end of the network cable into the camera, and the other end into your router/switch.

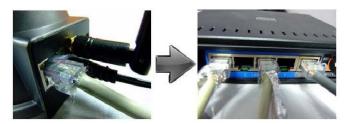

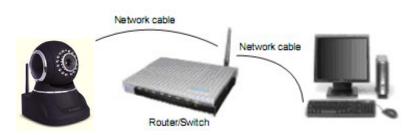

# Step 2: Software Installation

Download the FREE App: "IP Camera Viewer for X10 Airsight" from the Apple App store; or "P2PCam\_Live" App, or "P2PCam264" App from the Apple App store or Google Play Store. Note: The iPhone/iPad App and Android<sup>®</sup> mobile device setup are similar, this manual uses the iPhone/iPad App as an example.

# 1. Add camera:

#### Option A: Add a camera via QR Code.

This method makes setup extremely fast and easy. **Note**: Only "P2P cameras" support the QR Code feature.

#### Run the App.

Touch the **Add device** icon at the bottom of the screen. Then touch the **Add** button (top left of the screen).

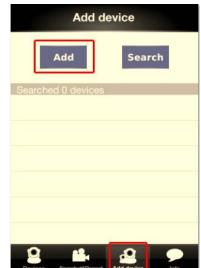

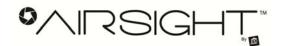

Touch the P2P device button.

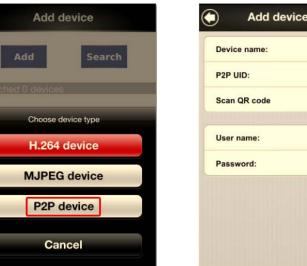

Then touch the Scan QR code icon.

| P2P UID:<br>Scan QR code |
|--------------------------|
| User name:               |
|                          |
| Password:                |
|                          |
|                          |
|                          |

The App auto-opens your smartphone's camera. Place your phone over the QR code on the bottom of the camera, when it comes into focus your phone will take a photo and the App will add the camera's P2P UID automatically.

| 1x   | Add device info          |
|------|--------------------------|
| 1.12 | Device name: X10 office  |
| 2.05 | P2P UID: FZS99T7P82AB9NP |
|      | Scan QR code             |
|      | User name: admin         |
|      | Password: 000000         |
|      |                          |
|      |                          |
|      |                          |
|      |                          |

You then need to enter the Device name, User name and Password manually (the default User name is admin, the default Password is 000000, you can change this in camera settings).

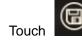

したこ

(top right of the screen) to save the camera settings.

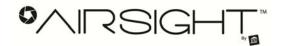

# **Option B: Search for the camera:**

There are three search options. You can search for MJEPG, H.264, and P2P cameras. (P2P supports both (MJPEG P2P cameras and H.264 P2P cameras).

Touch the Search button. Then choose H.264 network, MJPEG network, or P2P network, to search for any camera located on the same LAN as your iPhone or mobile device.

| Add device                                | Add device          |  |
|-------------------------------------------|---------------------|--|
| Add Search                                | Add Search          |  |
| Searched 1 devices                        | Searched 1 devices  |  |
| NAME: P2P NO NAME<br>IP: 192.168.0.22     | NAME: P2P NO NAME   |  |
| I TOLITORIOLL                             | Choose network type |  |
|                                           | H.264 network       |  |
|                                           | MJPEG network       |  |
|                                           | P2P network         |  |
| Devices SrepartotikRocord Add device Info | Cancel              |  |

Once you find your camera, you then need to enter the User name and Password manually. Note: In H.264 network and MJPEG network modes, the default User name is admin, the default Password is blank. In P2P network mode the default User name is admin, and default password 000000.

Touch to save the camera settings.

# **Option C: Add a camera manually:**

#### For H.264 and MJPEG cameras:

For local viewing (connected to your LAN): You can touch "Add" to add the camera manually. Enter a Device name, IP address, Port number (default Port: 80 for MJPEG), use Media Port for H.264 (default Media Port 38401), User name and Password. Default User name: admin, no password). See left screen on next page.

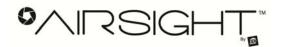

|         | Add device info     | Add device info                | ( |
|---------|---------------------|--------------------------------|---|
| Device  | name: X10 office    | Device name: Home              |   |
| IP addr | ress: 192.168.1.202 | IP address: c1783.airsight.net | ] |
| Port:   | 202                 | Media Port: 38401              |   |
| User na | ame: admin          | User name: admin               |   |
| Passwe  | ord:                | Password:                      |   |

**For remote viewing via the Internet**: If your camera does not support P2P, but you want to remotely view it, enter the Device name, and DDNS address (in the box for IP address), User name: (default admin), no password, and port number: Use Web Port for MJPEG cameras, use Media Port for H.264 cameras – using your desktop or laptop PC, use the IPCameraTool for MJPEG or SearchIPCam for H.264 cameras (found on the CD included with your camera), run the tool and right-click on the camera to find your Web port for MJPEG (default 80) or Media port for H.264 (default 38401). Select the "Network Configuring" option and change the Web Port or Media Port listed there. It's best to use a port number higher than the default. Set different port numbers for multiple cameras. See right screen above.

**Note:** You need to set the camera's DDNS first. Set a port both in the camera and you're your router first, after you set the DDNS successfully, enter the DDNS address or external IP address. Tip: Your external IP address can be found via <u>www.whatismyip.com</u>. See your camera's full Owner's Manual for more information on setting your DDNS.

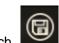

Ear I AN connection

to save the camera settings. You can now view your camera remotely.

#### For P2P cameras: Touch Add, choose P2P device.

Enter a Device name, User name, Password, and **P2P UID** (found on the bottom of the camera). You can also view the **P2P UID** from your PC under P2P settings.

Tip: If you want set quickly, see Option A above, and scan the QR code to enter the settings automatically.

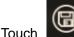

to save camera settings.

Note: Default User name: admin, password: 000000

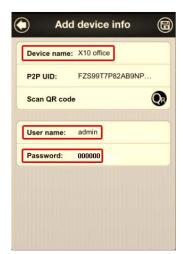

#### For remote viewing via the Internet

Page 5

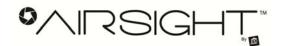

# 2. Connect to the Camera:

Touch the **Devices** icon at the bottom left of the screen.

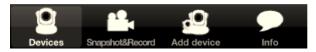

Before you try to connect to your camera, we suggest you review the setting to make sure they are correct. Touch the List icon, top right of the screen.

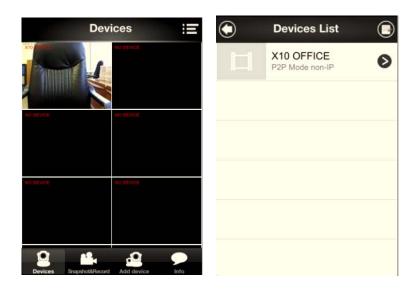

A list is of cameras will appear (if you added more than one). Select the camera you want to view the settings for by touching the arrow to its right.

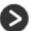

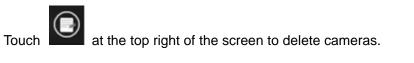

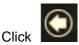

to go back to the view screen, touch the screen window to view the camera,

for example, touch the top left window in screen to view the first camera.

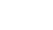

# To Operate The Camera:

You can pan the image from left to right, and tilt up and down, by simply swiping your finger across or up and down the image on the screen. (Pinch to zoom on cameras that have zoom).

•/RSIGH

You can take a snapshot, save the picture, and listen and talk with two-way audio:

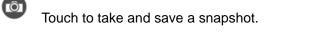

Touch to start or stop recording. When you start recording, a red dot is shown in the upper right corner of the screen.

Touch to talk through the camera. Start Talking enables the built-in speaker, Stop Talking disables the built-in speaker.

Touch to listen through the camera. Start Listening enables the built-in mic. Stop Listening disables the built-in mic.

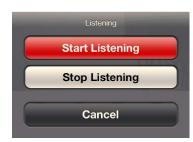

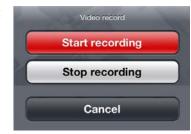

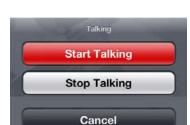

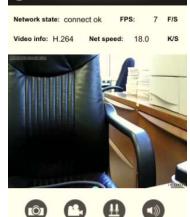

Video Info

Ö

۲

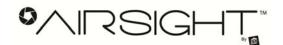

#### Changing the Device (camera) name:

Click Settings on the Devices screen to go to the camera list. Click vote to go to the settings for a particular camera. You can change the Device (camera) name here.

| $\bigcirc$ | Devices List               |   | Edit device           |
|------------|----------------------------|---|-----------------------|
| 日          | X10<br>P2P Mode non-IP     | Ø | Device name: X10      |
|            | X10 OFFICE                 | 0 | UID P2P: non-P2P Mode |
|            | 192.168.1.202              | Ø | User name: admin      |
|            | HOME<br>c1783.airsight.net | Ø | Password:             |

**Note**: do not change the User name or Password via the App. If you need to change the User name and Password, do it via the PC software.

# Photo Video

#### **Check Snapshot and Recording:**

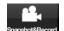

Touch Strepshot&Record to view, save, or delete the snapshots or videos you've taken.

#### Change the Video Settings:

Click Settings while viewing an image to change the Video Settings, etc.

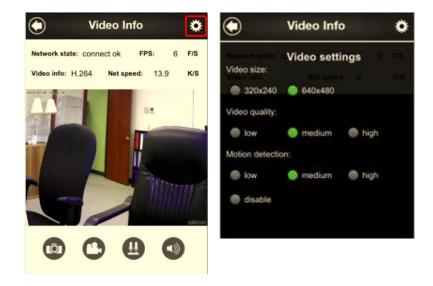

® All trademarks are the property of their respective owners.